## **Multi Session Support for Windows Virtual Desktop in Azure**

In this post, I will layout the steps to configure and deploy multi session for WVD.

**INTRODUCTION** - Windows 10 enterprise multi-session support is only for Windows Virtual Desktop (WVD) solution. WVD Windows 10 multi-session is similar to a terminal server, some of these virtual devices allow multiple concurrent active user sessions.

**CONFIGURE CLIENT SETTINGS** - You need to enable ConfigMgr Current Branch Client settings for Windows Virtual Desktop (WVD) Windows 10 Multi-session VMs.

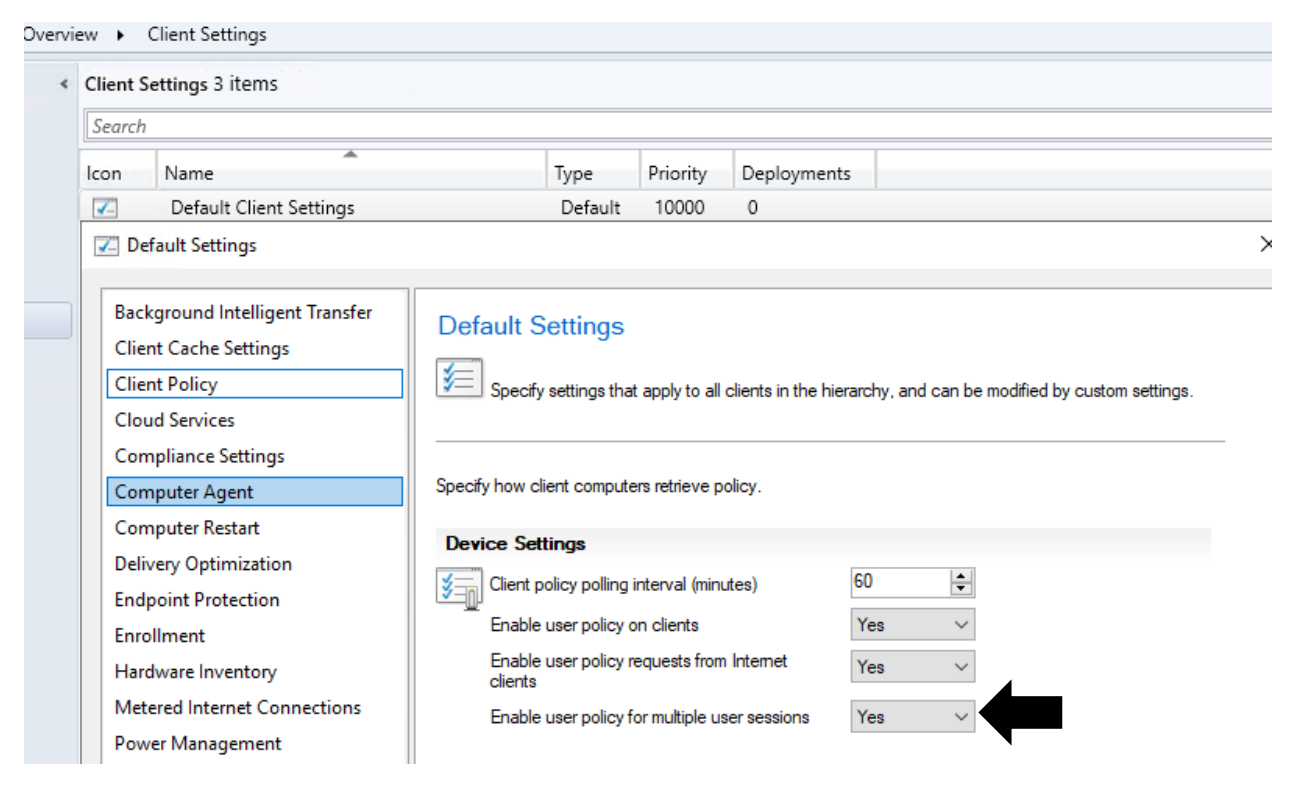

**CONFIGURATION ITEM** - Create Configuration Item (CI) for WVD Windows 10 multi-session VMs.

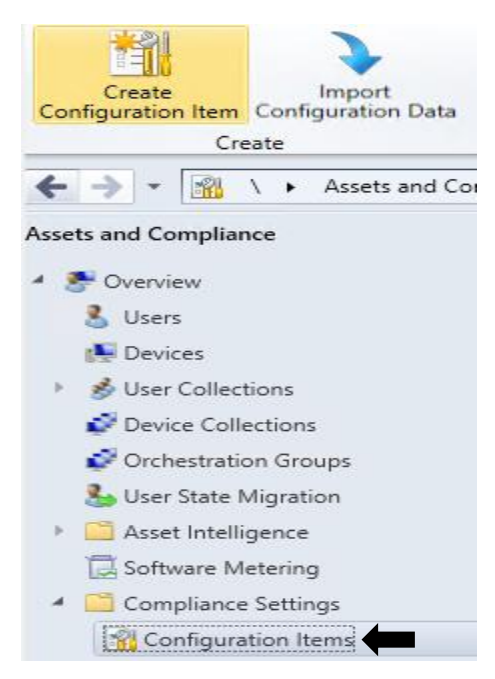

## Create Configuration Item Wizard

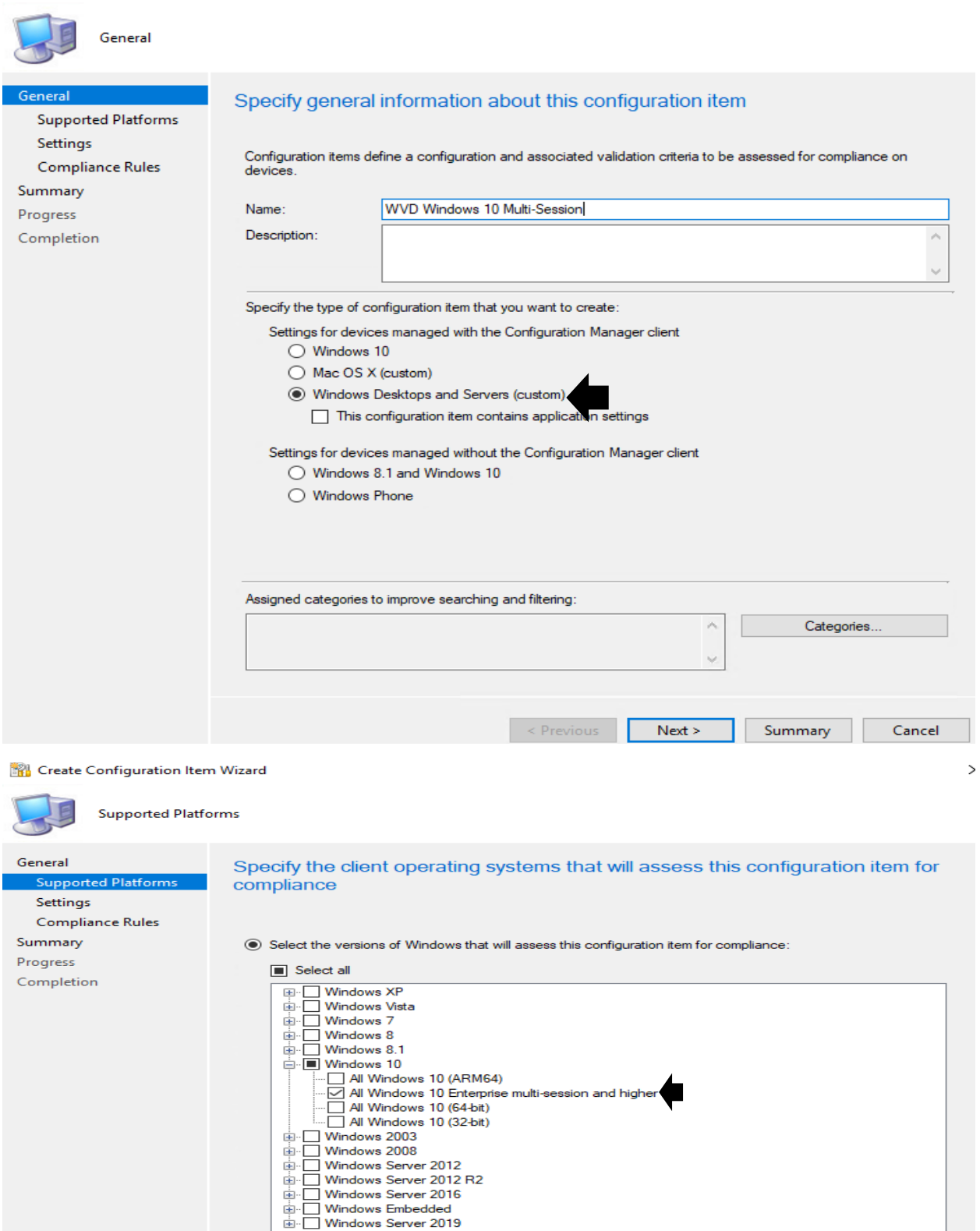

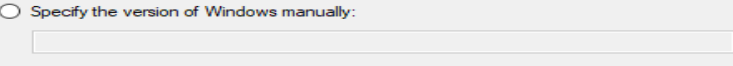

## **Create Configuration Item Wizard**

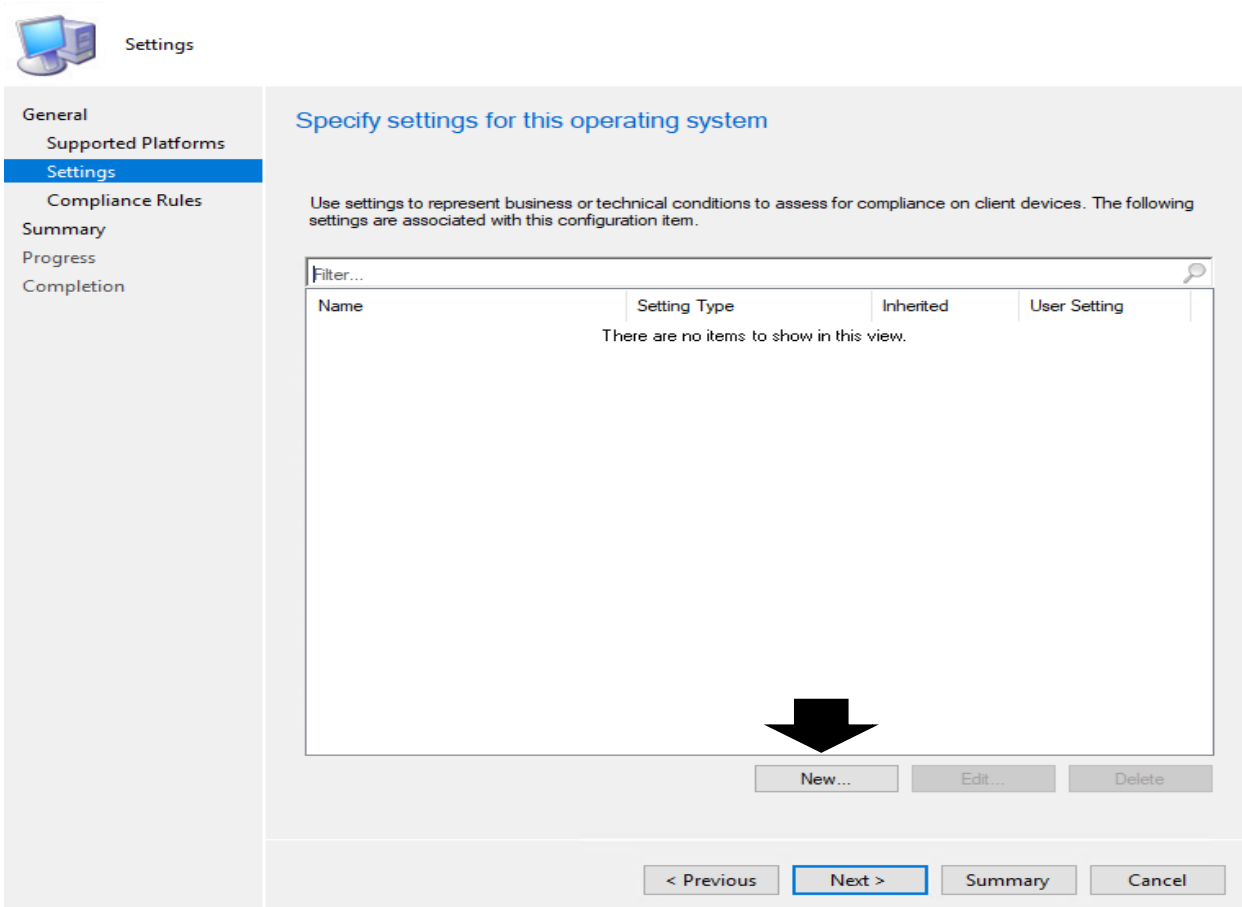

Enable the settings that are required for your WVD Windows 10 Multi-session VMS. Will provide script later.

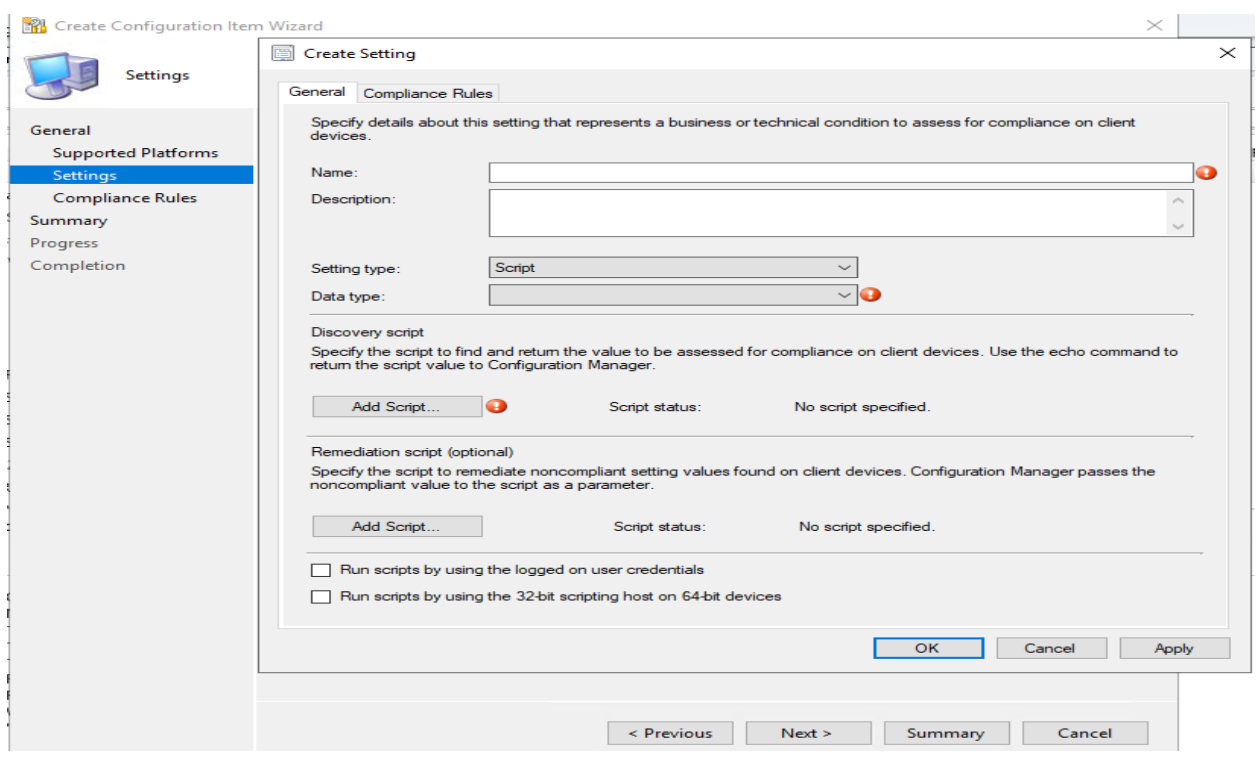

## Create Configuration Item Wizard

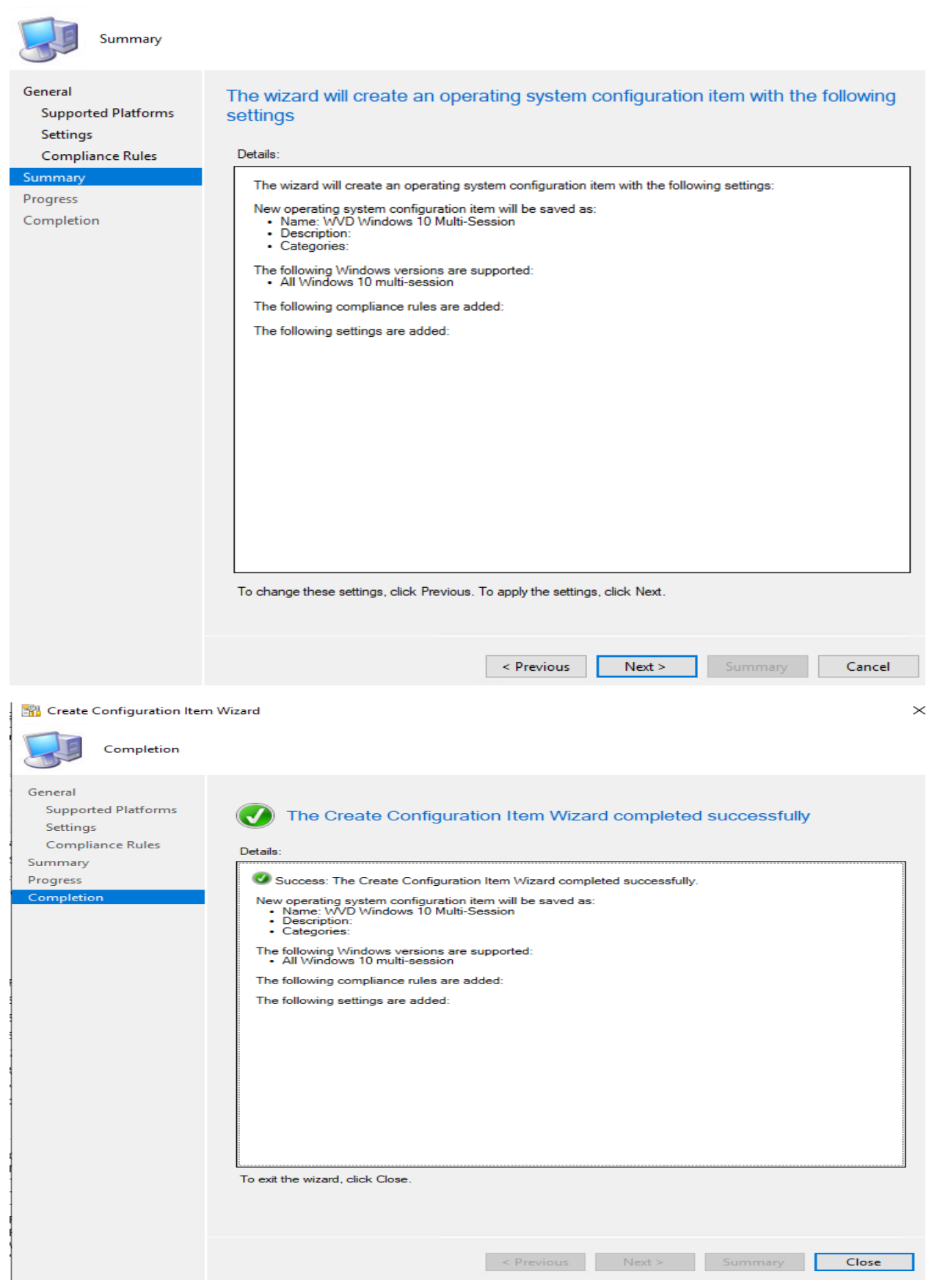

**REQUIREMENT RULES** – Select the Windows 10 enterprise multi-session as one of the operating system from the application requirement rules.

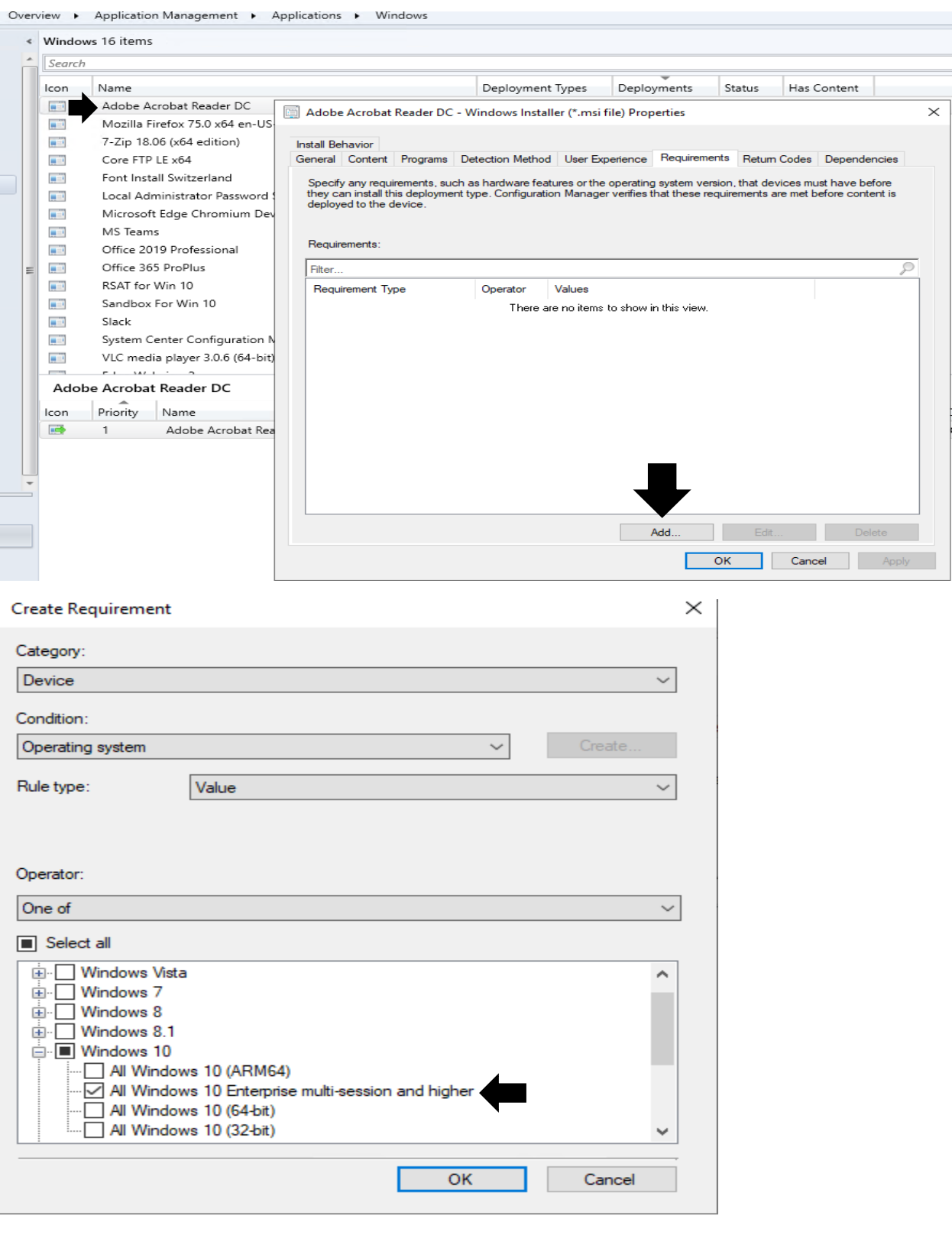

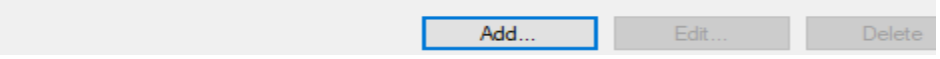

**ENABLE USER POLICY** - User policy is disabled by default on Windows 10 Multi-session devices. You can use this "PolicyEnableUserPolicyOnTS" from version 1906 onwards if you want to enable the SCCM user policy for Windows 10 multi user.

Set this property to true to enable user policy on a Windows 10 multi-session Windows Virtual Desktop VMs. If PolicyEnableUserPolicyPolling is set to false, this property is ignored.

This complete multi session configuration for WVD.

Thanks

**Ram Lan 31st Jan 2021**

**Note: I will provide script to complete CI/CB later.**